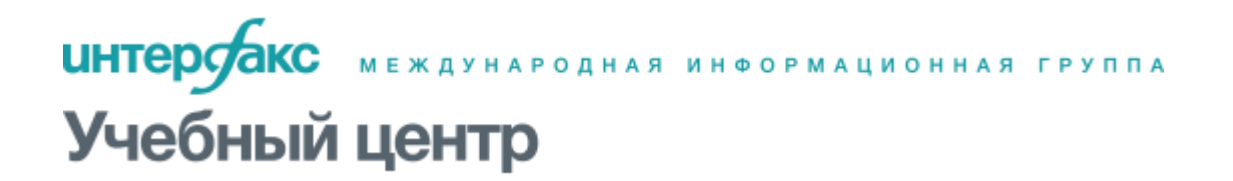

Инструкция по подключению к вебинарам Учебного центра Группы «Интерфакс»

Мы используем платформу Cisco Webex для проведения вебинаров. Если вы используете Webex впервые, ознакомьтесь с инструкцией, чтобы успешно принимать участие в мероприятиях.

### **Инструкция включает в себя:**

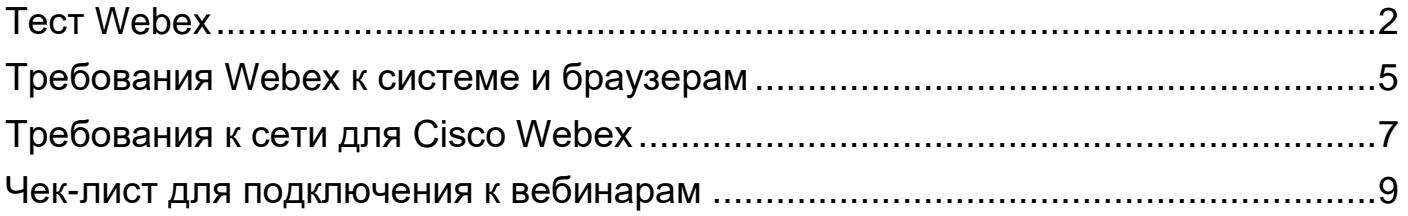

<span id="page-1-0"></span>Примите участие в тестовом вебинаре, чтобы оценить, как работает сервис на вашем устройстве.

- 1. Пройдите по ссылке<https://www.webex.com/test-meeting.html>
- 2. В вашем браузере отобразится приглашение на тестовый вебинар

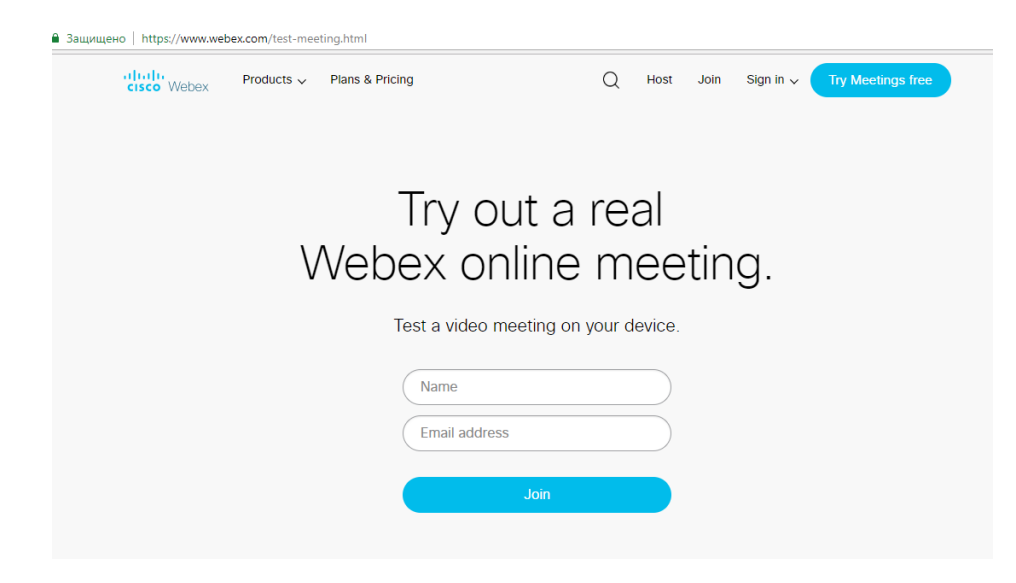

3. Введите имя и email адрес в соответствующих полях и нажмите кнопку «Join»

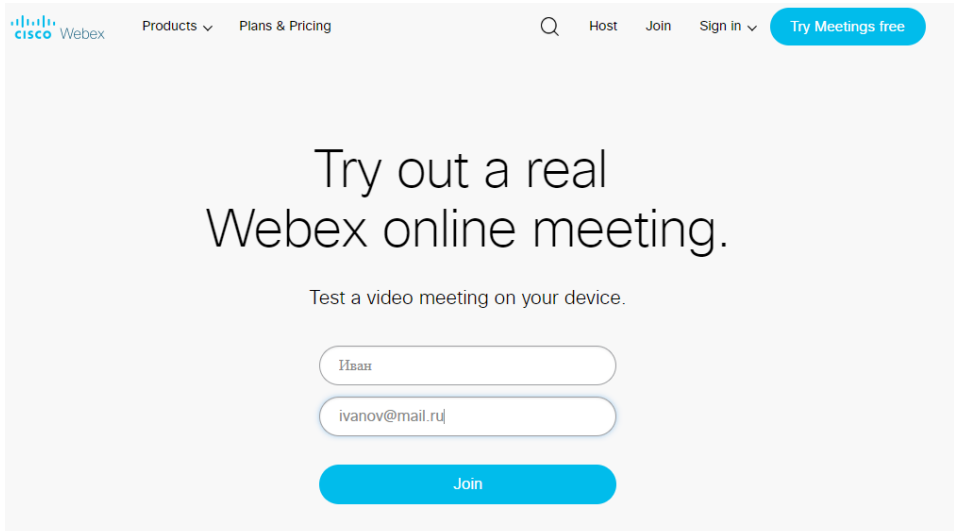

4. При попадании на данную страницу, у вас автоматически запустится скачивание файла .exe. Это приложение, необходимое для прослушивания вебинаров «Cisco WeBex Add on». Для подключения к вебинару щелкните мышью на файл, как только он загрузится на 100%. После того, как вы установите приложение, WeBex будет запускаться автоматически.

### Step 2 of 2: Install the Cisco Webex add-on

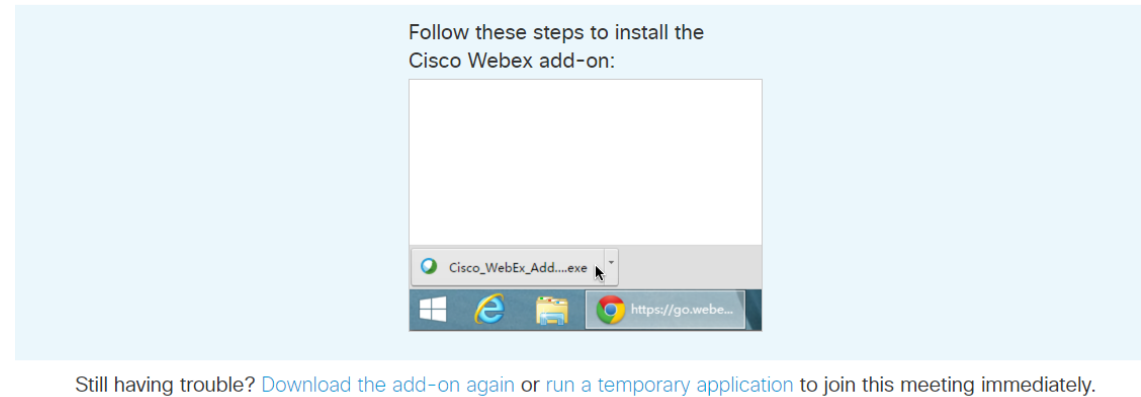

5. Как только вы нажмете на данный файл у вас запустится приложение, открывающее доступ к вебинару. Оно будет загружаться в процентах. Когда приложение запустится полностью, вы попадете в «вебинарную комнату».

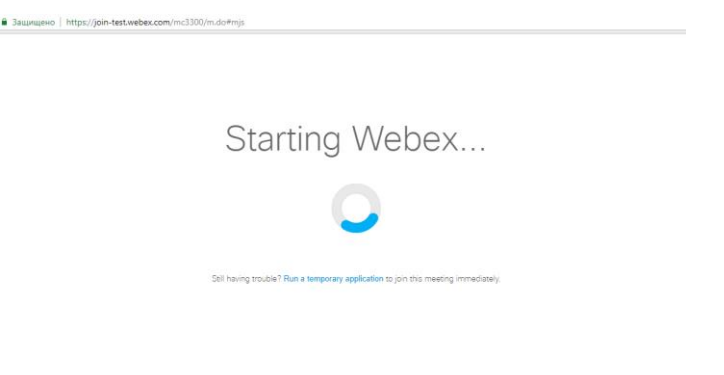

6. В «вебинарной комнате» Вы увидите pop-up с информацией о том, что организатор еще не присоединился к вебинару. Нажмите «ок».

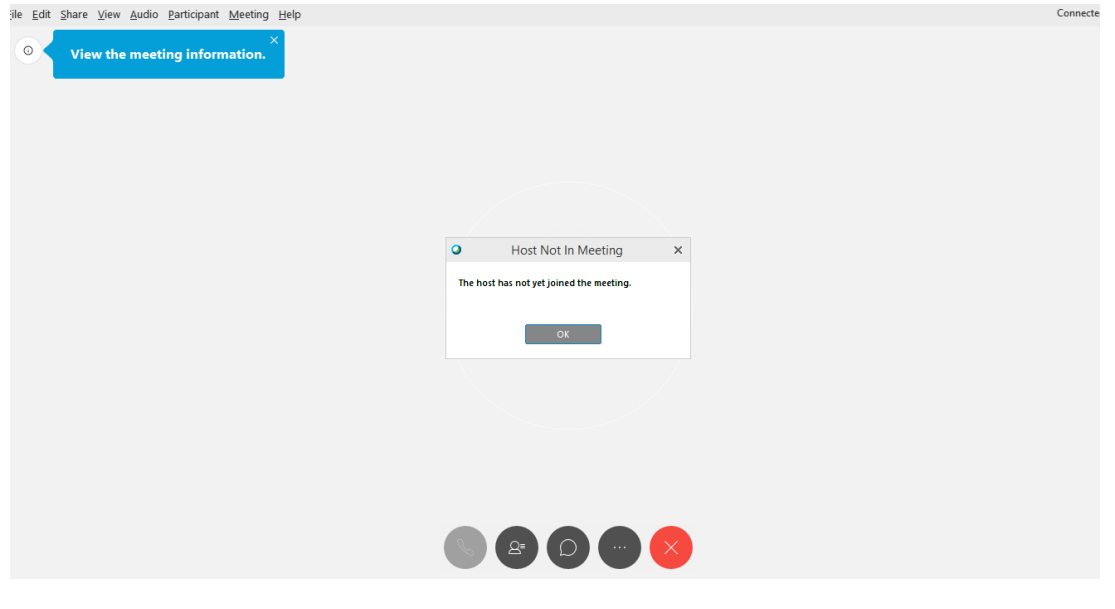

7. Если ваше устройство отвечает техническим требованиям Cisco Webex, то Вы увидите следующее изображение.

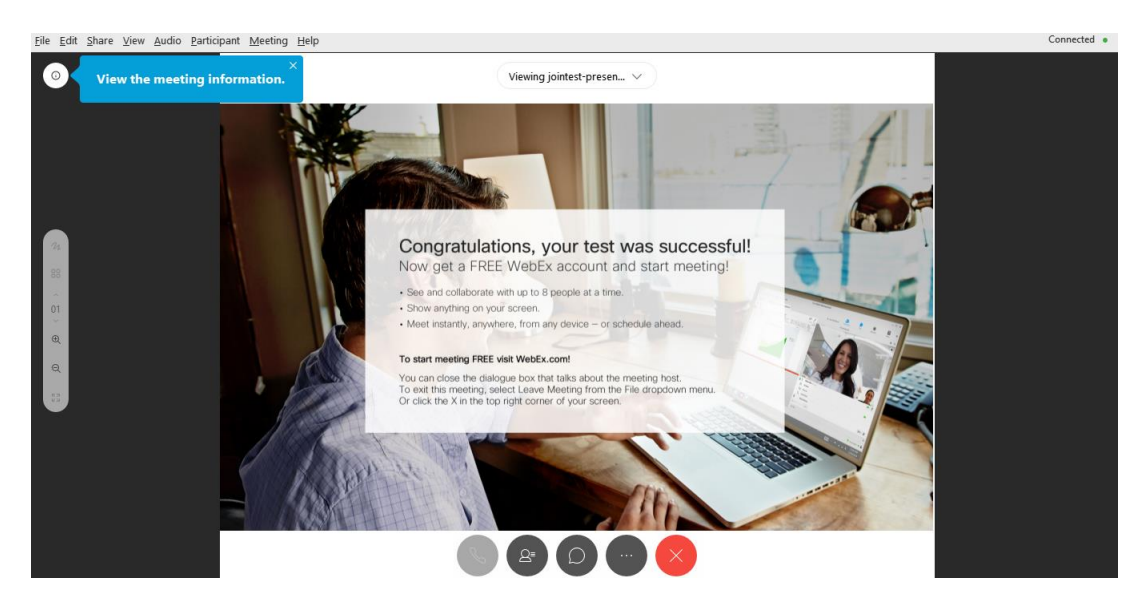

На данном этапе тест WeBex можно считать успешным. Если у вас отобразилось другое изображение – проверьте требования к системе и сети по инструкции.

## <span id="page-4-0"></span>Требования Webex к системе и браузерам

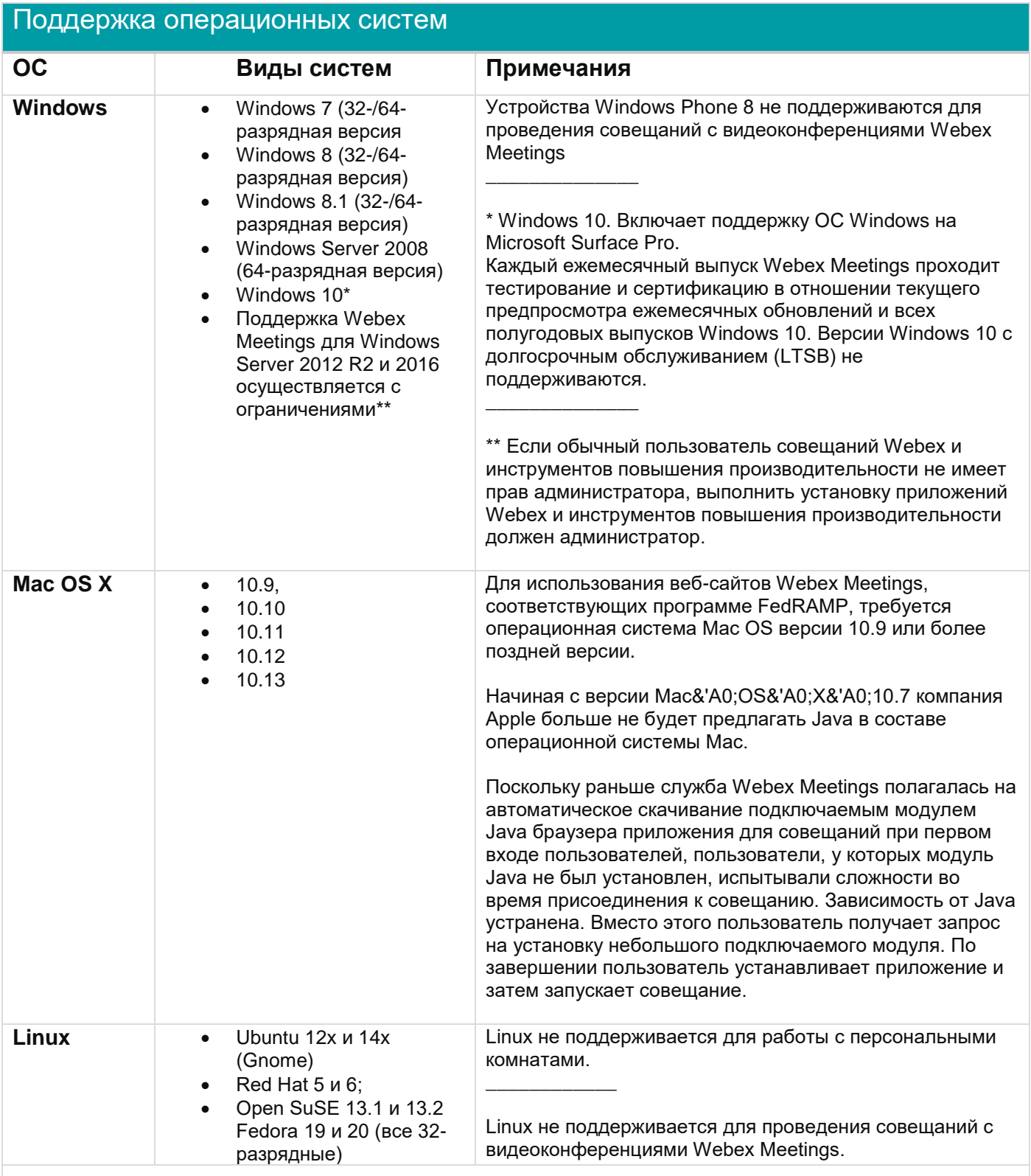

### Примечание по работе в системах

Прекращена поддержка Webex Meetings для Windows XP, Windows Server 2003, Mac OS X 10.6 и Internet Explorer 6. Пользователям рекомендуется модернизировать свои компьютеры с помощью поддерживаемых операционных систем, чтобы продолжить использование Webex Meetings без перебоев. Пользователи также могут использовать Webex Meetings на поддерживаемых мобильных устройствах.

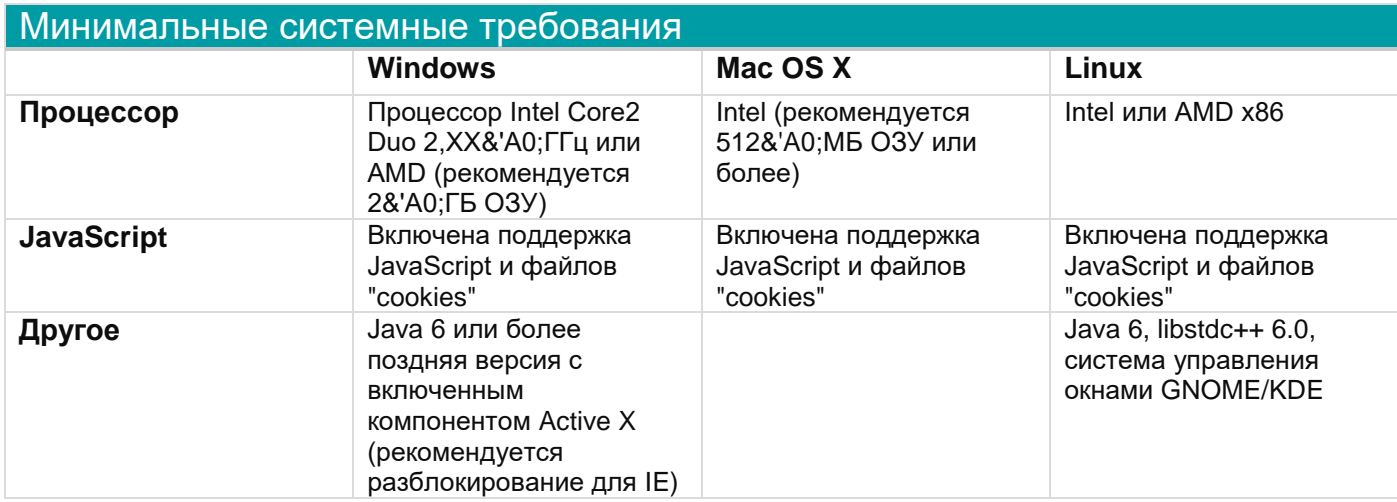

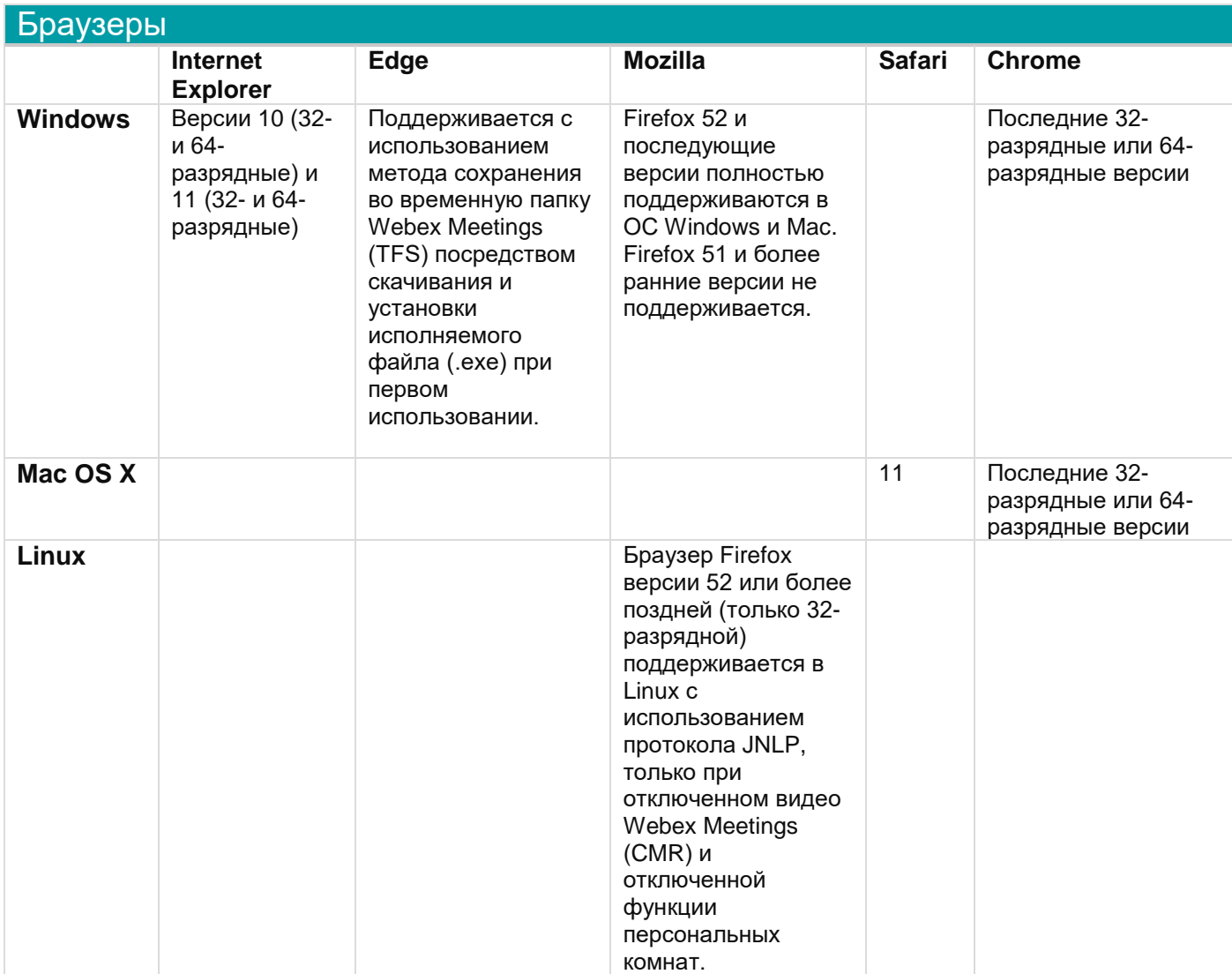

#### **Примечание по работе в Chrome**

Используется расширение. При первом использовании Webex Meetings в Chrome пользователи пройдут одноразовую процедуру добавления расширения и обновления приложения Webex Meetings. Со второго раза пользователи смогут присоединяться без дополнительных действий.

# <span id="page-6-0"></span>Требования к сети для Cisco Webex

Разрешите доступ к доменам через брандмауэр, веб-прокси или другое устройство фильтрации, список IPадресов по регионам, порты, используемые клиентом Webex для входящего и исходящего трафика, порты по умолчанию, используемые устройствами совместной работы с видео.

Чтобы установить соединение с Webex, вам потребуется рабочий DNS-сервер. Выполнение большинства запросов DNS осуществляется по протоколу UDP, однако для этой цели также может использоваться TCP.

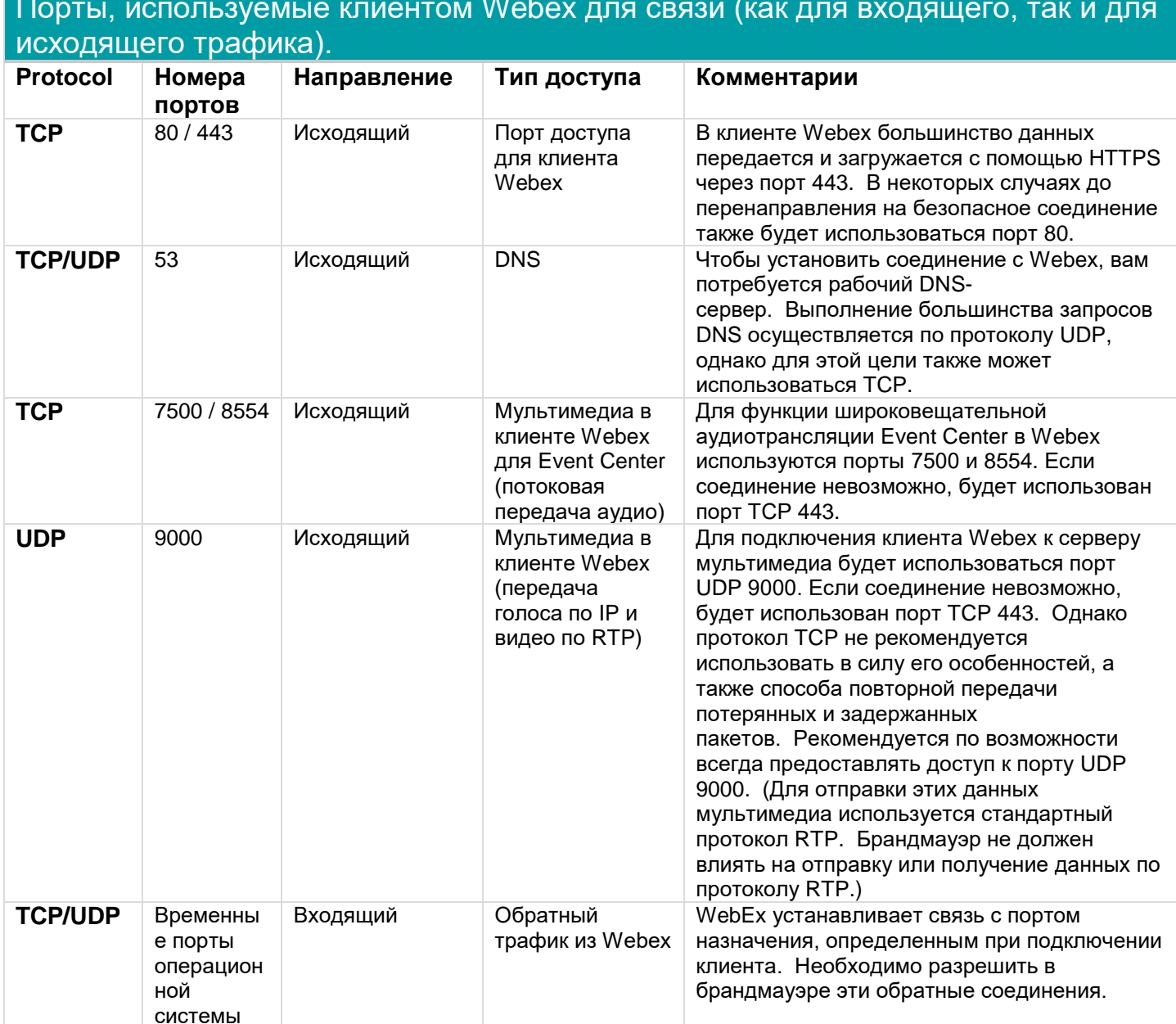

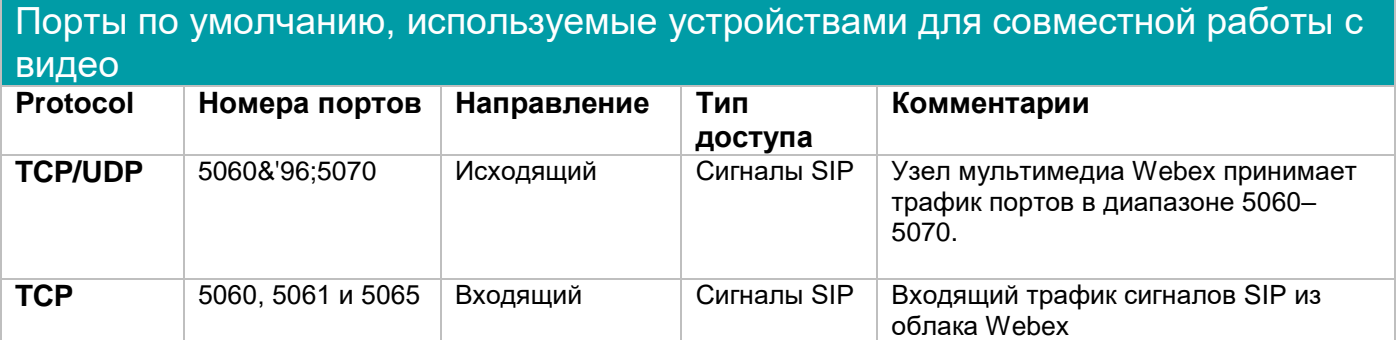

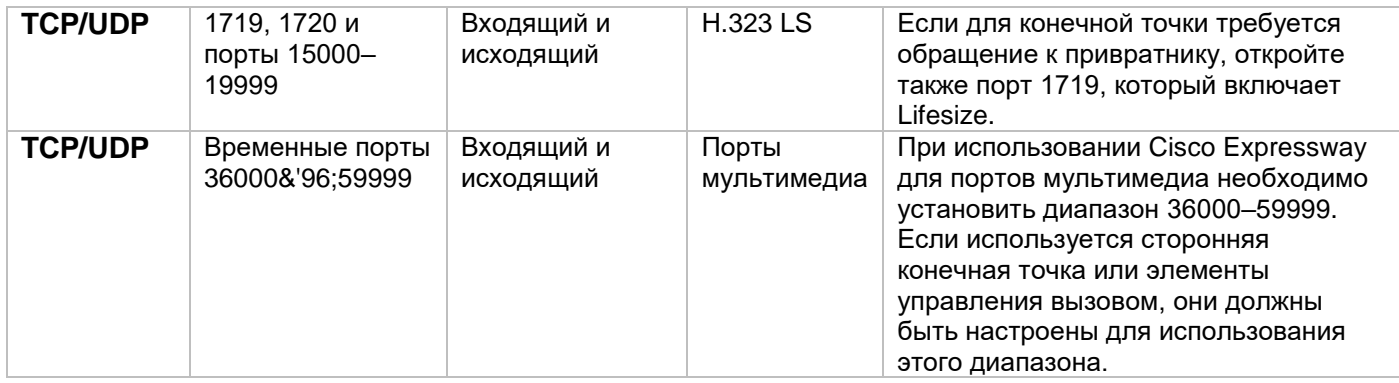

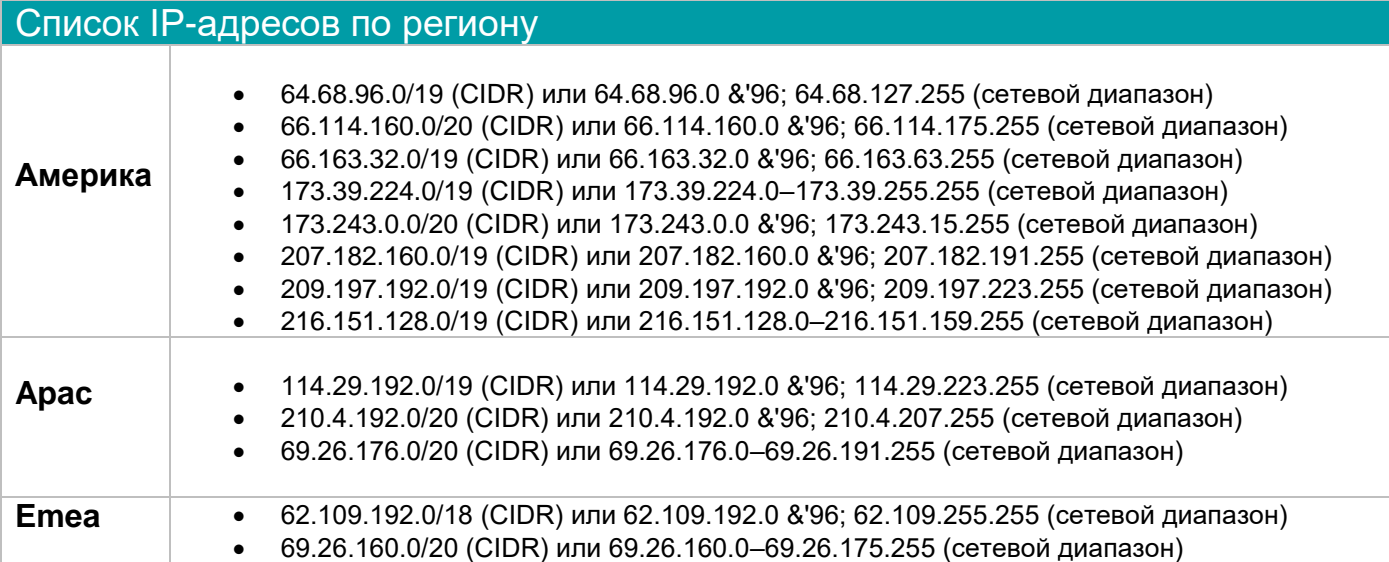

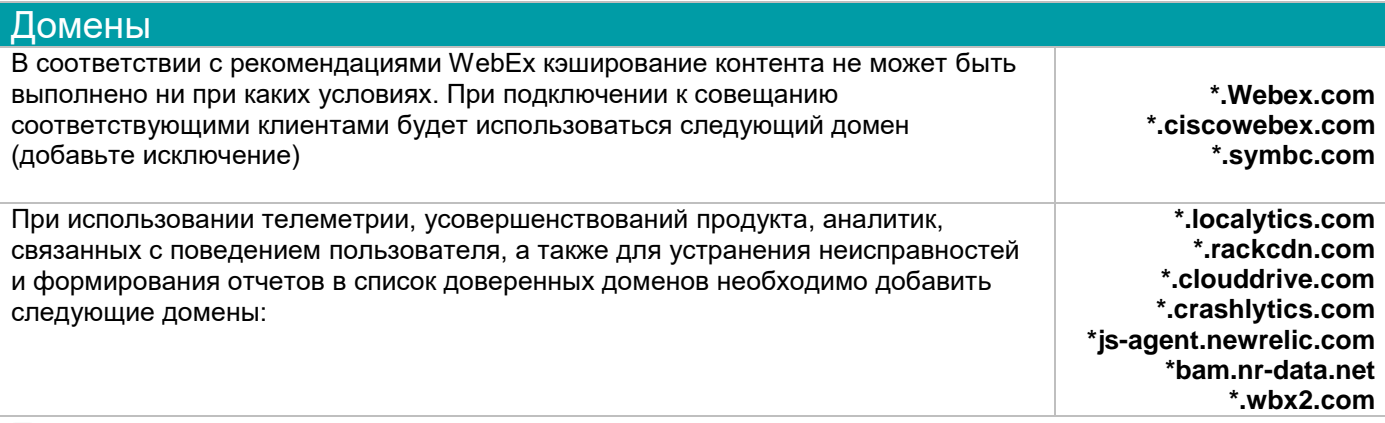

#### Примечание

Чтобы обеспечить успешное развертывание службы сетки видео Cisco Webex, откройте порт 5006 (новое требование) для подготовки среды к новому выпуску.

Если Вы не нашли ответа на свой запрос, озакомьтесь с полным содержанием требований к сети на сайте WeBex

### <span id="page-8-0"></span>Чек-лист для подключения к вебинарам

 $\blacktriangleright$ 

**1.** Если вы зарегистрировались на вебинар через сайт event.interfax.ru, то пройдите по ссылке, указанной в письме-напоминании о мероприятии.

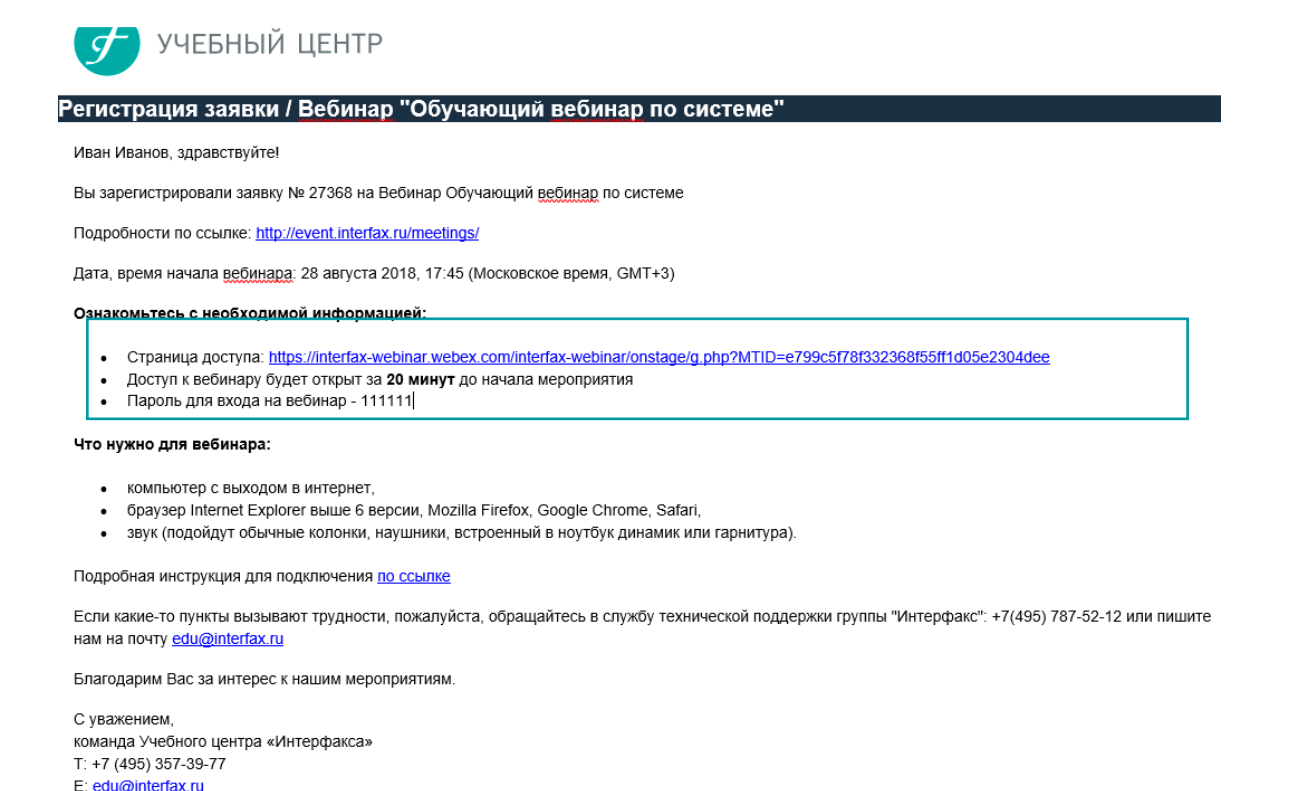

- Если менеджер прислал вам прямую ссылку на подключение к вебинару кликните на нее.
- **2.** При досрочном переходе будет отображено сообщение, что вебинар еще не начался. Рекомендуем подключаться к вебинару **за 10 минут до начала.**

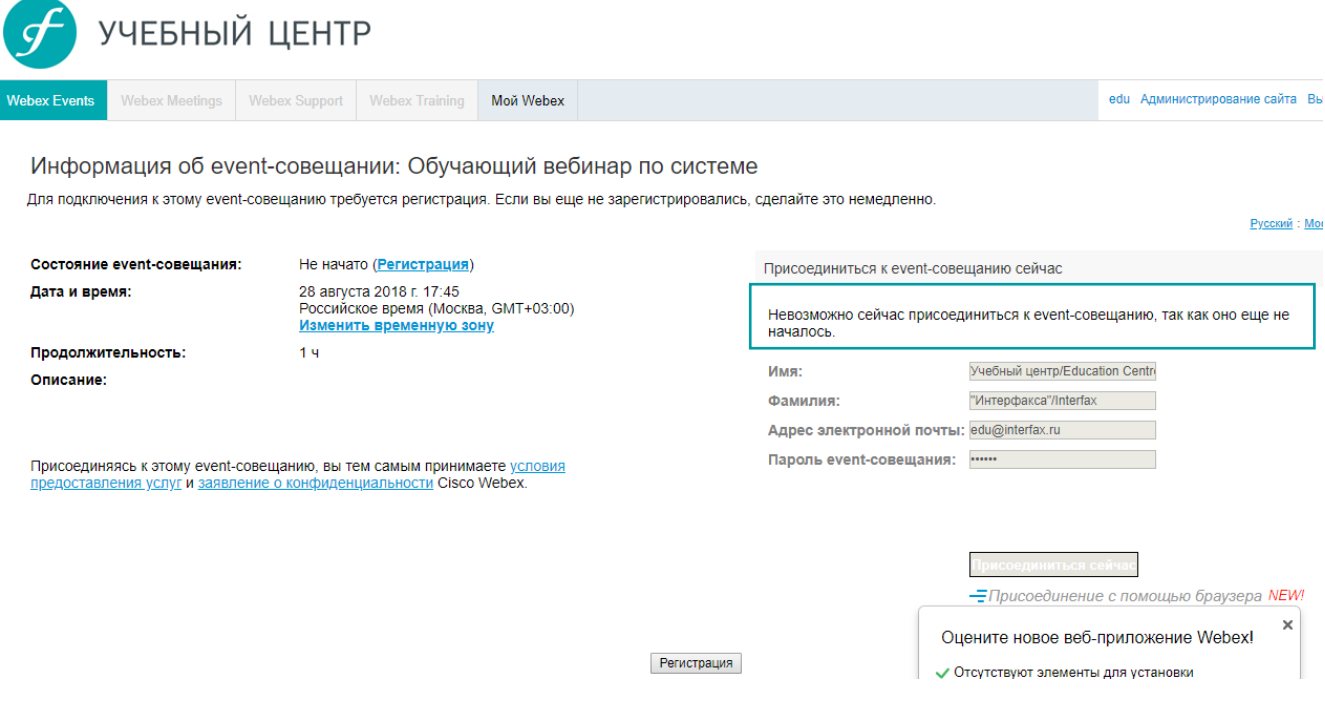

**3.** Когда организатор запустил вебинар, страница входа будет выглядеть так. Заполните поля «Имя», «Фамилия», «Адрес электронной почты», «Пароль» (при необходимости) и нажмите кнопку «Присоединиться сейчас».

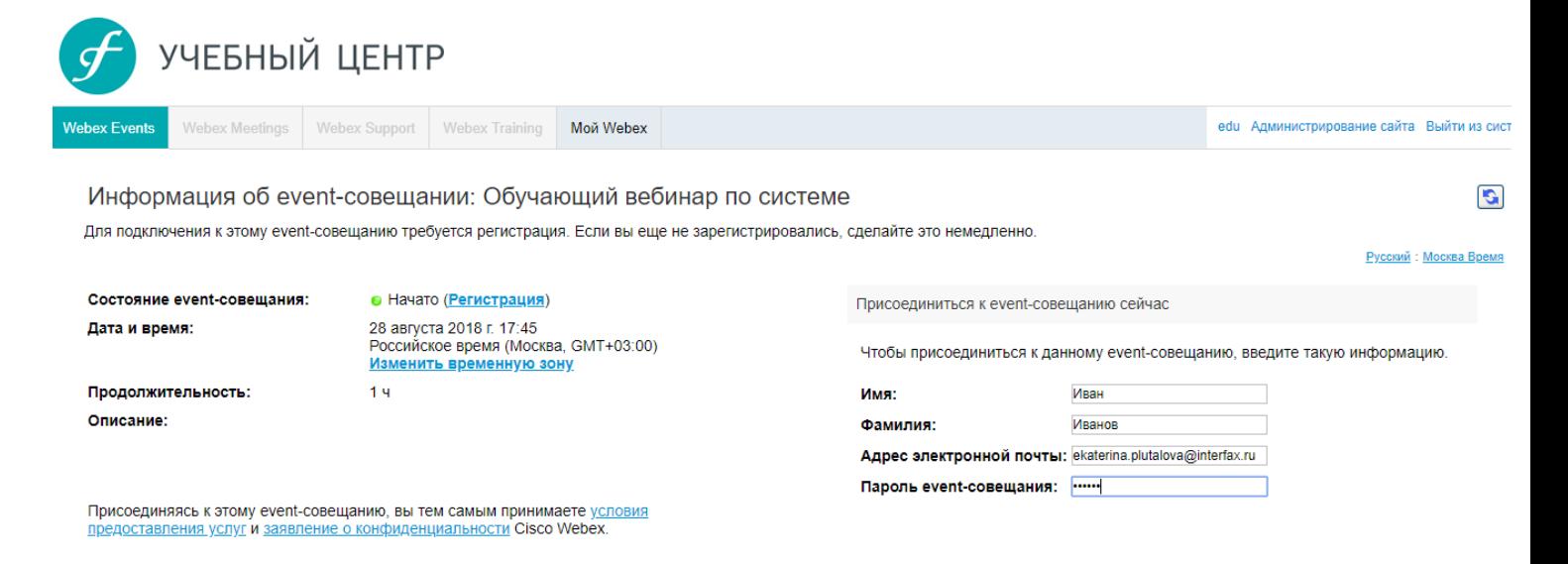

**4.** Заполните регистрационную форму (если это необходимо). Обычно, для доступа к вебинару, регистрация не нужна, и вы сразу будете перенаправлены в «вебинарную комнату». Но, если выпадает данное окно, то регистрацию необходимо пройти и нажать кнопку «отправить».

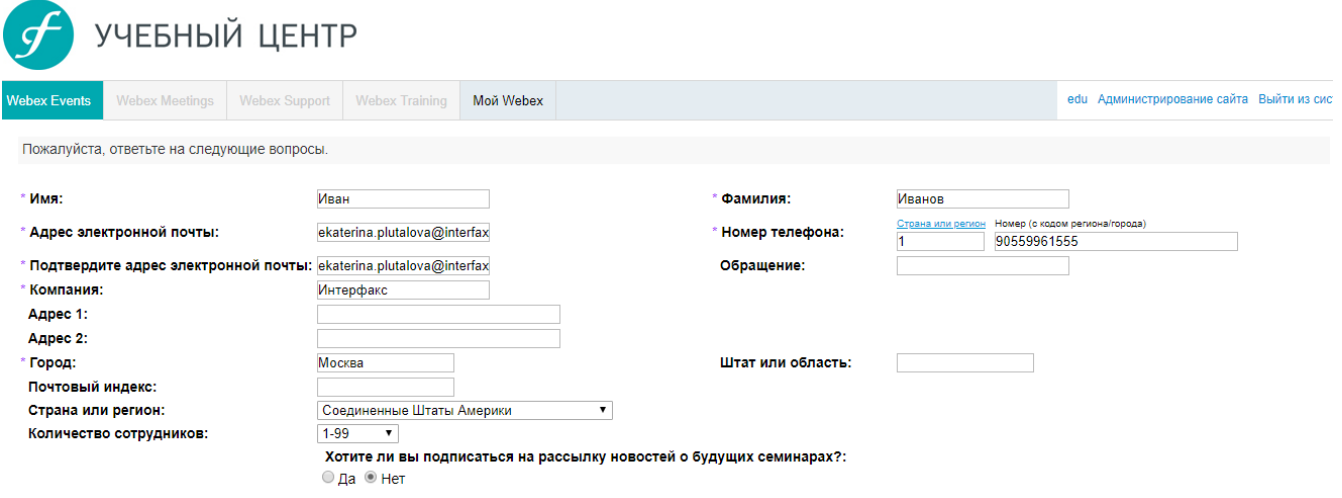

Отправить Отмена

**Присоединиться сейча** 

- Присоединение с помощью браузера NEW!

**5.** При подключении к сервису впервые потребуется установка расширения на компьютер (если вы работаете в Chrome), или временного приложения, если вы пользуетесь другим браузером.

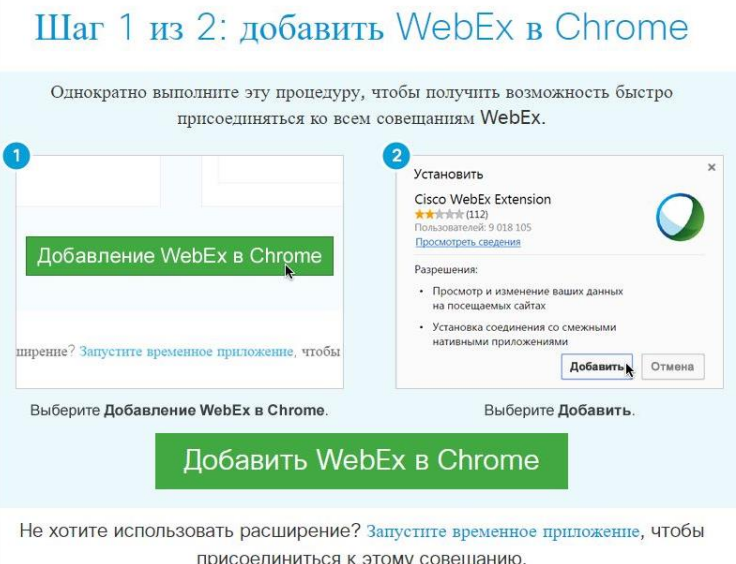

 Если вы не хотите использовать расширение – установите временное присложение, кликнув на ссылку.

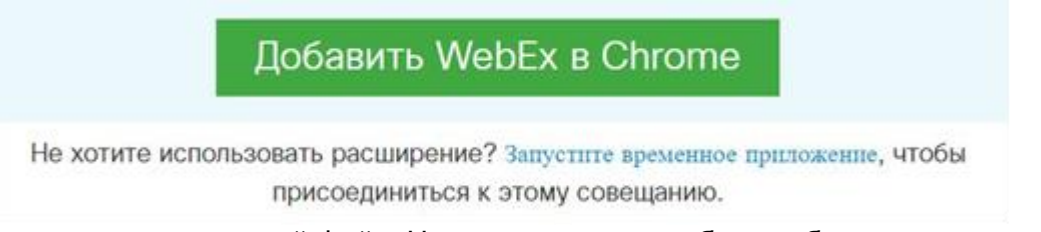

- Скачайте и запустите данный файл. Начнется загрузка вебинара без использования браузера. В дальнейшем вы сможете подключаться к вебинарам уже без скачивания приложений.
- **6.** В наших вебинарах мы используем передачу звука/голоса через сеть интернет, при подключении платформа спросит у вас – хотите ли вы подключиться к телефонии. Обязательно нажмите «ок». В противном случае вы не будете слышать спикера.

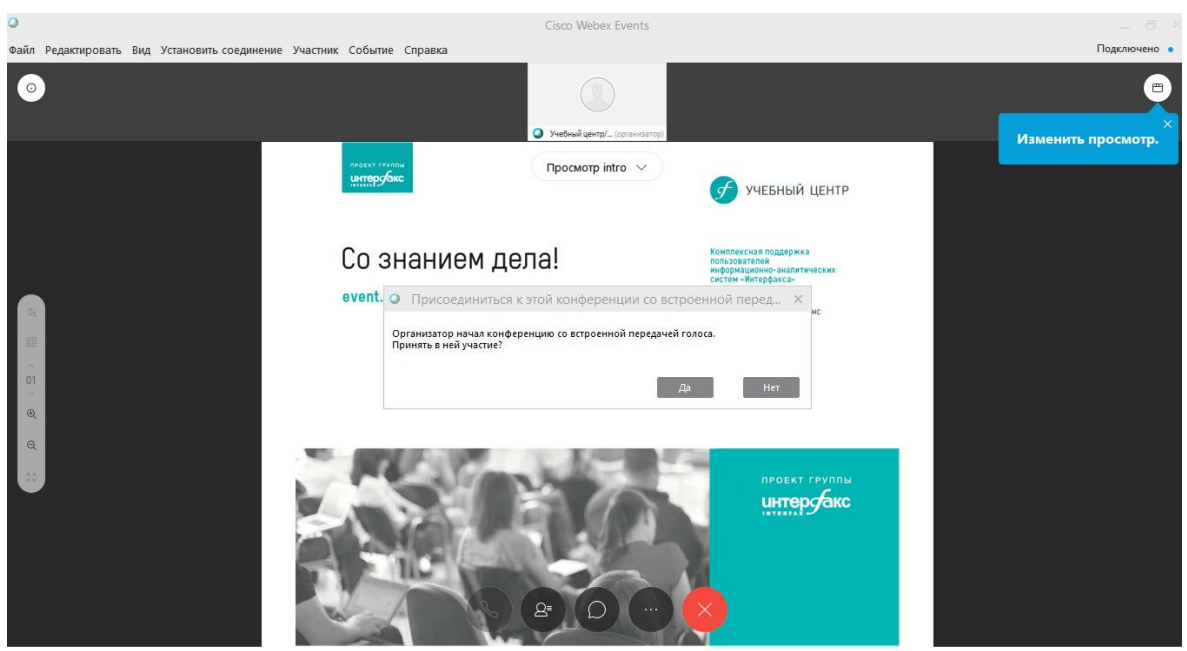

**7.** Вы вошли в «вебинарную комнату». Внизу расположены иконки «участники», «чат». Нажмите на них, чтобы видеть информацию о спикере и пользоваться чатом для общения во время вебинара.

 $\vee$  Посетитель-

Иконка «Наушники» свидетельствует о том, что вы будете слышать спикера, как только он начнет вести вебинар.

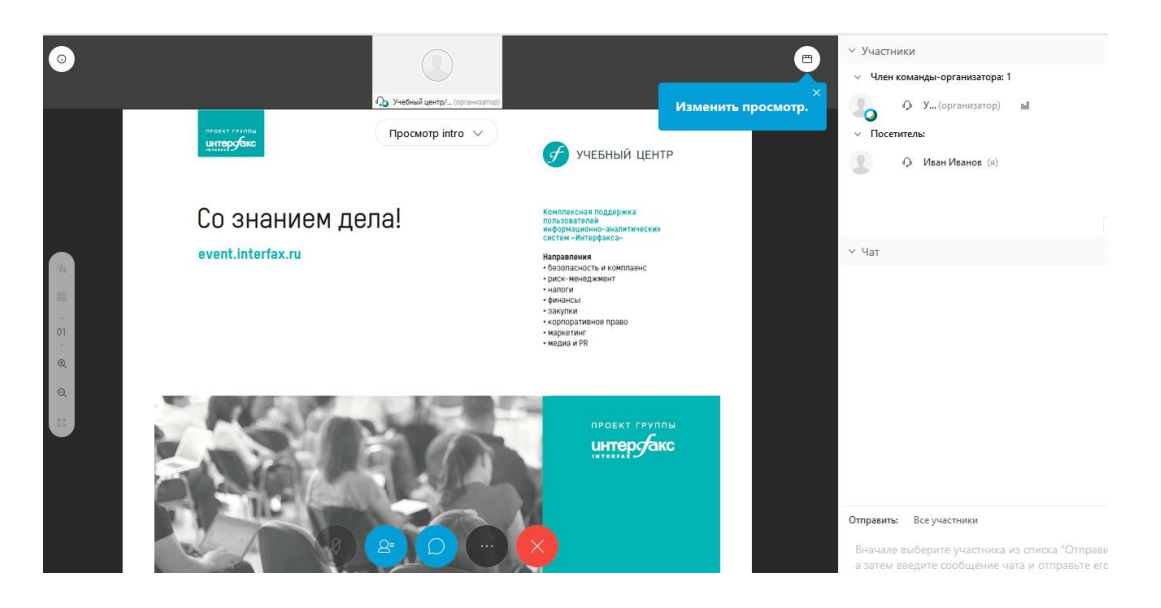

#### **ВНИМАНИЕ**

Если вы не слышите спикера (у вас отсутствует иконка «наушники»), то совершите следующие действия:

- Зайдите в раздел «установить соединение» в верхней панели вебинарной комнаты.
- Далее «Вызов с помощью компьютера». Далее вам предложат протестировать подключенное оборудование.
- Вы также можете протестировать оборудование иным способом. В том же поле меню «Установить соединение» нажмите на раздел «Аудиосоединение**».** Проверьте громкость. Далее нажмите «изменить параметры» и проверьте, какое оборудование у вас стоит по умолчанию (динамики и микрофон). Нажмите «Тест». Если вы слышите звуковой сигнал, то все в порядке.
- «Аудиосоединение» вызывается и с помощью иконки в нижнеей панели вебнара.

В открывшемся окне вы сможете выбрать и настроить ваше аудио оборудование аналогичным образом.

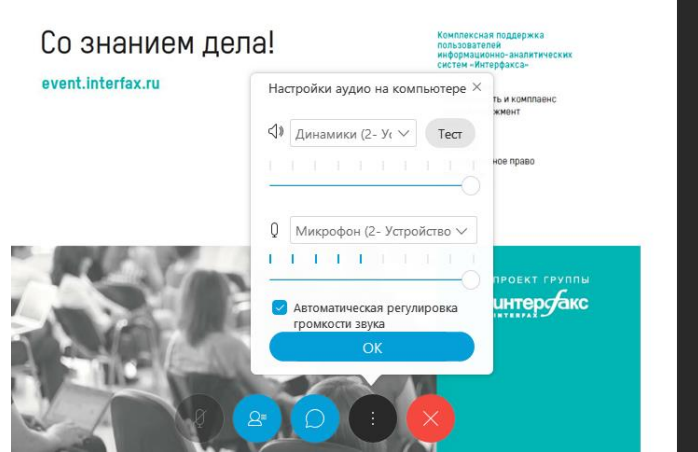

Если данные опции не помогли настроить звук, перезайдите в вебинар. При отрицательном исходе скачайте инструкцию для технической настройки и свяжитесь с нашим специалистами службы технической поддержки. Они подскажут, что необохдимо сделать, чтобы заработала система Webex. Телефон технической службы поддержки «Интерфакса» - **+7(495)787-52-12**